# #Sonstiges | Grafana zur Darstellung der UniFi Daten nutzen inkl. Info Display

# Was wollen wir?

Einfache und schnelle Übersicht der wichtigsten Daten, ohne sich anmelden zu müssen.

Betriebsdaten aus dem UniFi Universum extern abrufen und darstellen.

# Warum wollen wir das?

Weil wir es können und Spaß daran haben.

# Und wie geht das genau?

Welche Hardware benötigen wir für dieses Projekt?

- einen Raspberry Pi (in meinem Fall ein Pi 4 mit 4 GB) getestet auch mit einem Pi 3 B
- z.B. das offizielle 7 Zoll Touchscreen Display (es würde aber auch jeder andere Bildschirm funktionieren) Das Ganze würde auch ohne Display funktionieren, rein per Netzwerk.
- eine Blende nach Wahl (für Rackmontage)

Welche Software benötigen wir für dieses Projekt?

- Raspberry Pi OS with desktop (oder LITE falls ohne Display am Pi gewünscht)
- Docker
- Grafana
- InfluxDB

Grafana, InfluxDB und unpoller werden automatisch in je einem Container installiert, darum müssen wir uns nur mit einem Befehl kümmern.

## Ein lauffähiges OS mit SSH wird vorausgesetzt

Punkt 1:

Als erstes bringen wir die Software auf den aktuellen Stand der Dinge:

Code

sudo apt-get update && sudo apt-get upgrade

Die Firmware würde ich persönlich nicht updaten, da nach dem Update das Display nicht mehr funktioniert hat.

Nun installieren wir Docker::

Code

curl -sSL https://get.docker.com | sh

Nach der erfolgreichen Installation, fügen wir Pi zu den Docker Benutzern hinzu und starten den Pi neu:

Code

sudo usermod -aG docker pi sudo shutdown -r now

Loggt euch erneut als Pi ein und testet, ob Docker funktionsfähig ist:

Code

docker run hello-world

Es wird einen Moment dauern und ein paar Fehlermeldungen ausspucken, da Docker noch nicht gestartet wurde. Am Ende erscheint aber diese Meldung:

Code

Hello from Docker! This message shows that your installation appears to be working correctly.

Erhalten wir diese Nachricht, installieren wir nun python3-pip und docker-compose zum verwalten der Container:

Code

sudo apt install -y python3-pip libffi-dev sudo pip3 install docker-compose

Punkt 2:

Nun legen wir in der Benutzerverwaltung des Controllers einen neuen Benutzer an:

Firstname: Unifi

Lastname: Poller

Account Type: local

Role: Limited Admin

Username: unifipoller

Password: Wie ihr wollt

Wie auf dem Bild zu sehen, erlauben wir nur Unifi Network "Read Only", der Rest wird auf None gestellt. Habt ihr diese Einstellungen vorgenommen, speichert den Benutzer. Nun sind wir fertig.

Punkt 3:

Nun erstellen wir die benötigten Verzeichnisse, damit Grafana/InfluxDB und Docker ihre Daten ablegen können:

Code

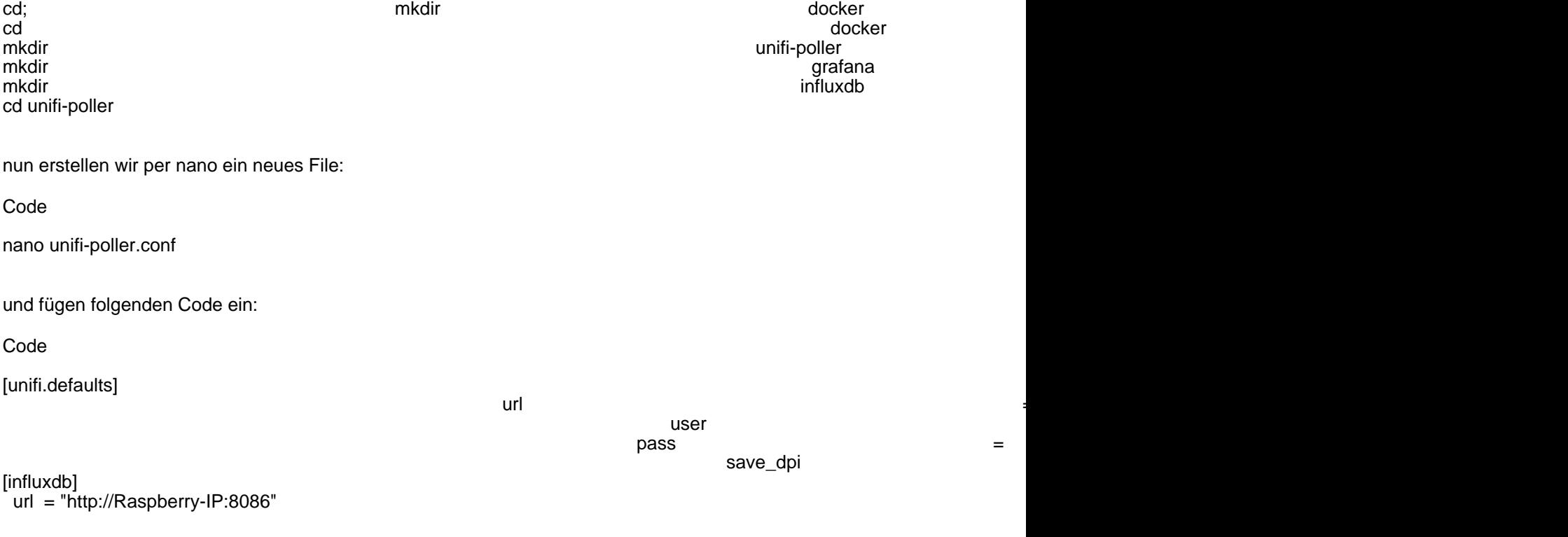

ACHTUNG bei UNIFI-OS Geräten muss :8443 entfernt werden ! Pass = "xxx" dort muss euer Passwort eingetragen werden.

Nun wechseln wir das Verzeichnis mit cd .. nach /home/pi/docker und fügen ein neues File hinzu:

### Code

 $cd$  . The contract of the contract of the contract of the contract of the contract of the contract of the contract of the contract of the contract of the contract of the contract of the contract of the contract of the con nano docker-compose.yaml

und fügen folgenden Code unverändert hinzu:

Code

version: "3" services: influxdb:

ports:

volumes:

environment:

grafana:

ports:

volumes:

depends\_on:

environment:

### afana-piechart-panel

unifi-poller:

depends\_on:

 volumes: - /home/pi/docker/unifi-poller:/config

Alles anzeigen

Punkt 4:

Nachdem die Daten nun alle erstellt worden sind, laden wir nun den Inhalt der Docker Container herunter (Grafana/InfluxDB/unpoller)

### Code

docker-compose up

und warten folgende Meldung ab (dauert je nach Raspberry Version unterschiedlich)

Code

unpoller | 2020/06/18 12:08:50 [INFO] UniFi Metrics Recorded. Sites: 1, Clients: 67, UAP: 6, USG/UDM: 1, USW: 5, IDS E

Seht ihr diese Meldung, könnt ihr euch per Webbroswer und der <http://Raspberry-IP:3000> auf der Grafana Weboberfläche anmelden.

Die Logindaten sind:

-admin

-admin

Das Passwort müsst ihr ändern, dabei spielt es keine Rolle, welches ihr nehmt.

Nun seid ihr auf der Grafana Startseite. Mit dem Zahnrad musst ihr nun eine "Data Source" hinzufügen.

Klickt auf add data source -> InfluxDB select

Nun tragt ihr bei URL, die IP des Pi + :8086 ein:

Bei Database/User/Password jeweils unifi am Ende klickt ihr auf "Save & Test"

Als nächsten Schritt müssen wir die Datenbanken importieren, dazu geht ihr wie folgt vor:

Nun tragt ihr 10414 in das Feld ein:

[und klickt auf Load, es erscheint folgende Ansicht:](https://ubiquiti-networks-forum.de/attachment/5613-import-2-jpg/)

[Bei UniFi-Poller \(rot umrandet\) müsst ihr InfluxDB auswähle](https://ubiquiti-networks-forum.de/attachment/5614-import-3-jpg/)n!

Nun klickt ihr auf Import.

Den beschriebenen Weg führt ihr nun für folgende Datenbanken durch:

Code

10414, 10415, 10416, 10417, 10418 und 10419

Habt ihr dies erledigt, stoppt die Ausgabe im Terminal mit STRG-C und fügt folgenden Code ein:

Code

docker-compose up -d

Dieser Code lässt Docker automatisch nach einem Reboot starten.

Nun könnt ihr per <http://Raspberry-IP:3000> Grafana wie gehabt öffnen und eure Dashboards + Daten auf jedem Gerät im Netzwerk bewundern In meinem Fall per 7" Touchdisplay.

Wollt ihr den Unifi Poller entfernen, führt einfach folgende Befehle aus:

Code

docker-compose down rm -r /home/pi/docker/\*

Da ich nur 3 weitere Screenshots hochladen kann, folgen 3 Übersichten die man durch Grafana erhält:

Weitere Bilder findet ihr hier:

[RE: Info-Display im Serverschrank](https://ubiquiti-networks-forum.de/board/thread/2288-info-display-im-serverschrank/?postID=27008#post27008)

Disclaimer: Alle Anleitungen/Tutorials sind nach bestem Wissen und Gewissen verfasst, gehen immer von den definierten Software/Firmware-Versionen aus und sind auf das englische GUI ausgelegt.

Es gibt keine Garantien auf Erfolg. Im Falle eines Misserfolges hilft aber sicherlich die Community hier immer weiter.

Keiner der Autoren oder der Betreiber des Forums ist für die aus der Nutzung resultierenden Probleme/Herausforderungen verantwortlich.

Jegliche hier beschriebenen Schritte erfolgen ausnahmslos in eigener Verantwortung des Durchführenden. Eltern haften für ihre Kinder.

#### - Auswählen: -

Gültige Software-Version Keine Firmware-Relevanz!